#### 华南师范大学高等学历继续教育

#### 2023 级部分公共课学习操作指引

为贯彻落实《教育部关于推进新时代普通高等学校学历 继续教育改革的实施意见》(教职成[2022]2 号),充分发挥 华南师范大学继续教育学院平台和资源优势,2023 级人才培 养方案中部分公共课(共 10 门课程,具体参见学院官网首 页-高等学历继续教育-函授(业余)教育-导学直播)实施 线上教学。

这 10 门课程总成绩由平时成绩(含视频学习和课程讨 论)、平时作业成绩和期末考试成绩共同组成。学生需在规 定时间登录学生工作室和考试系统,完成学习考试任务,具 体如下:

平时成绩:进入课程,通过"课程内容"栏目浏览视频 学习: 在"课程讨论"栏目发表讨论帖和参与讨论。

平时作业成绩:进入课程,通过"课程作业"栏目完成 平时作业。

期末考试成绩:进入考试系统,完成课程期末考试。 具体平台操作如下:

## 一、视频学习与课程讨论

1. 登 录 继 续 教 育 学 院 官 网 <https://gdou.scnu.edu.cn/> ,点击"网络教育系统登陆", 在弹出的界面输入学生账号、密码,进入"学生工作室"。

学生用户名是学号, 密码共 10 位: scnu+证件号后六位 (不是大陆居民身份证的,密码为 scnu+证件号前六位)

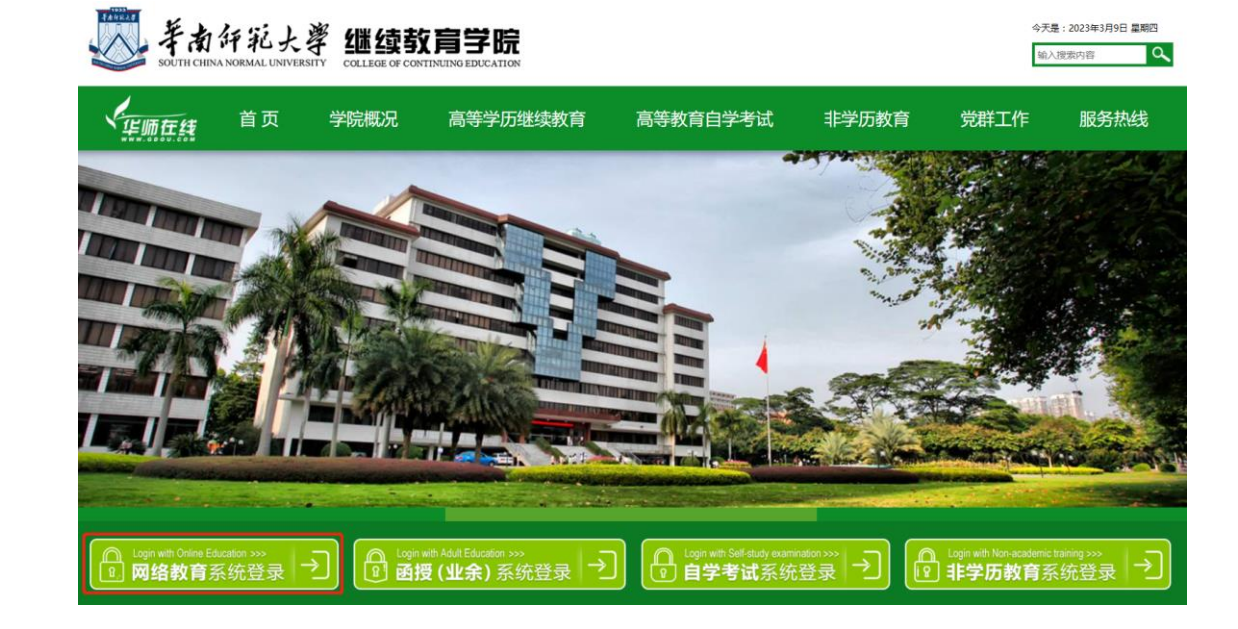

2. 界面首页选择需要学习的课程,在课程名称后方点 击"点击开课",然后点击"进入课程"(点击"更多"可显 示全部课程)。

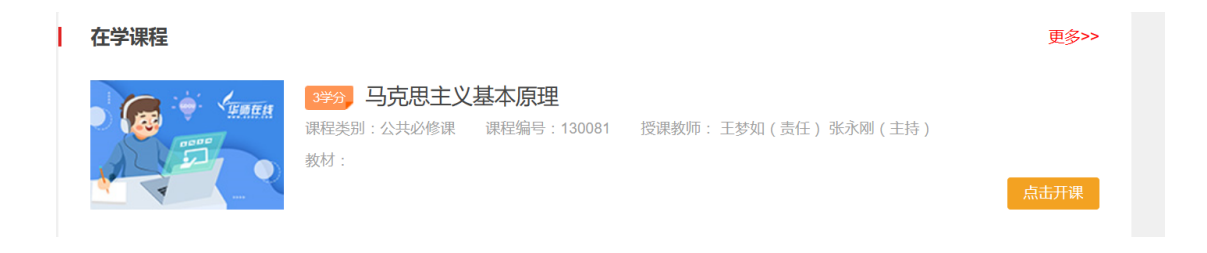

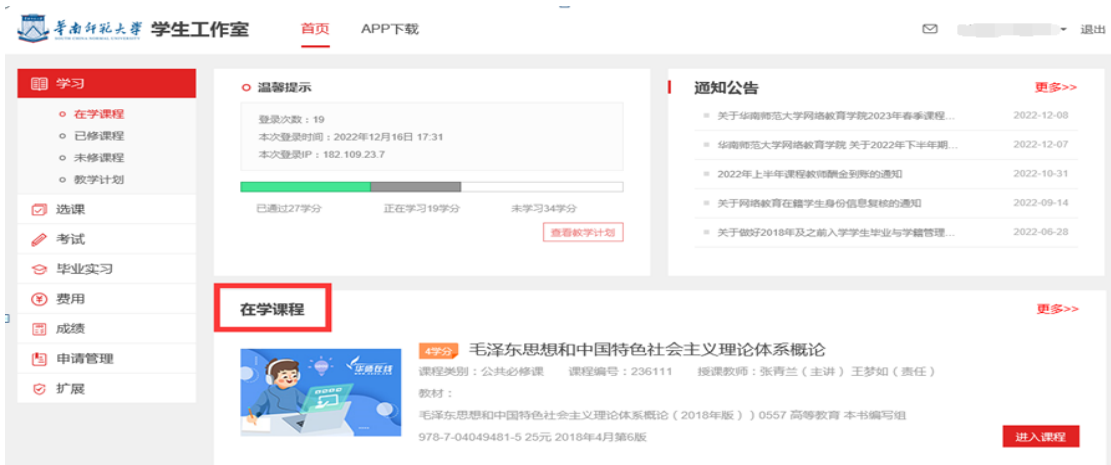

3. 以《毛泽东思想和中国特色社会主义理论体系概论》 为例,进入课程后,点击"课程内容",选择左侧"教学视 频"栏目中所需学习的章节,观看在线精品课件;点击"教 师导学",观看导学课件。

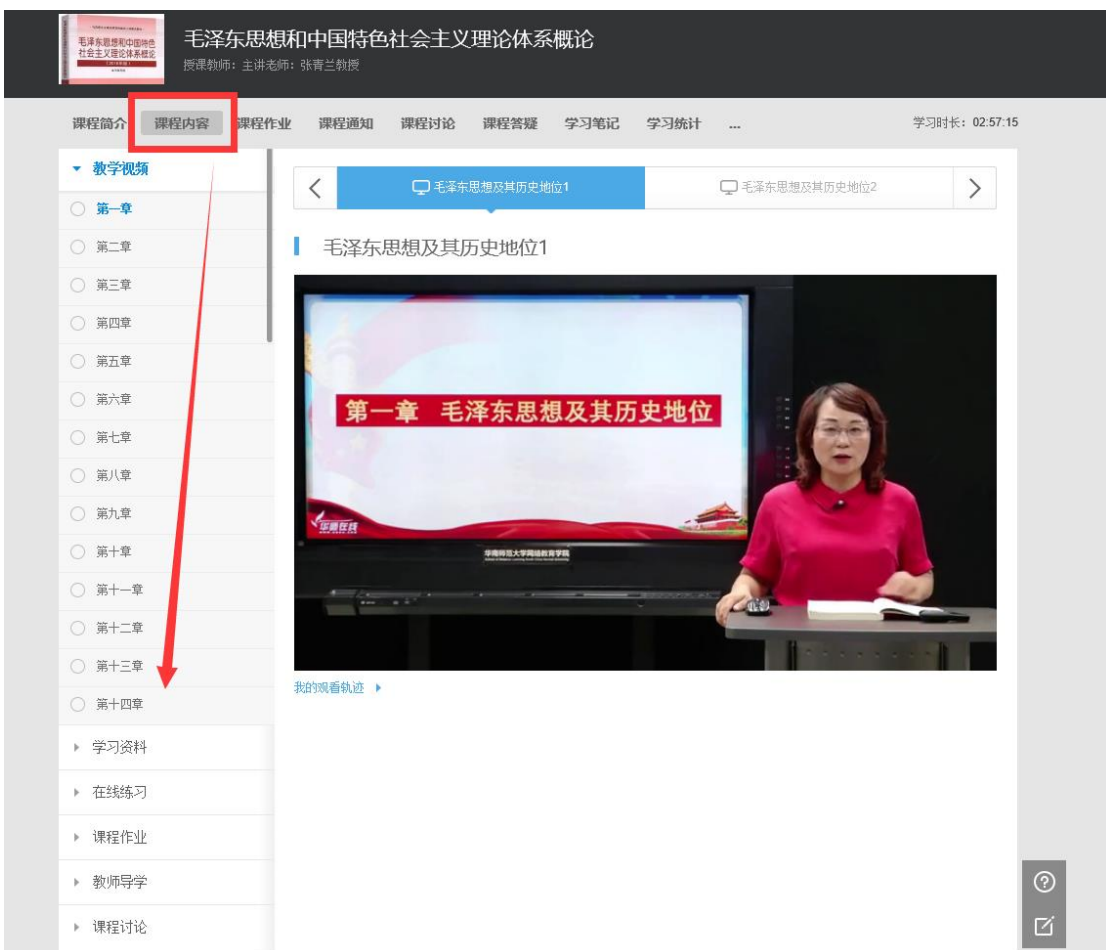

4. 点击"课程讨论",选择左侧"主题讨论"栏目中参 与讨论的帖子,点击"参与讨论",发表评论。每学期需回 复至少 5 个帖子才能取得满分。

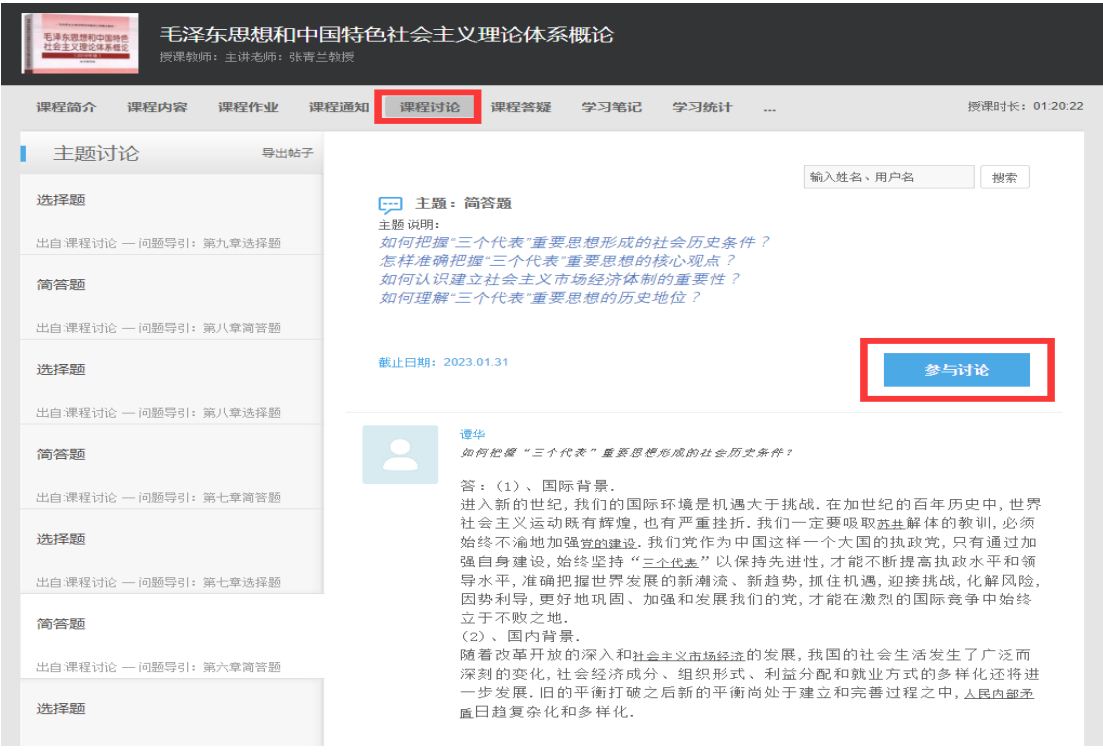

## 说明:平时成绩计算规则见"10问10答"之第一问。重要,

必看!

## 二、平时作业

1. 登录"学生工作室",选择"进入课程",点击"课 程作业"-"客观作业"按钮。作业生效后(一般为5月初、 11 月初生效)才显示具体作业信息和作答入口;时间未到, 该栏目为空白。

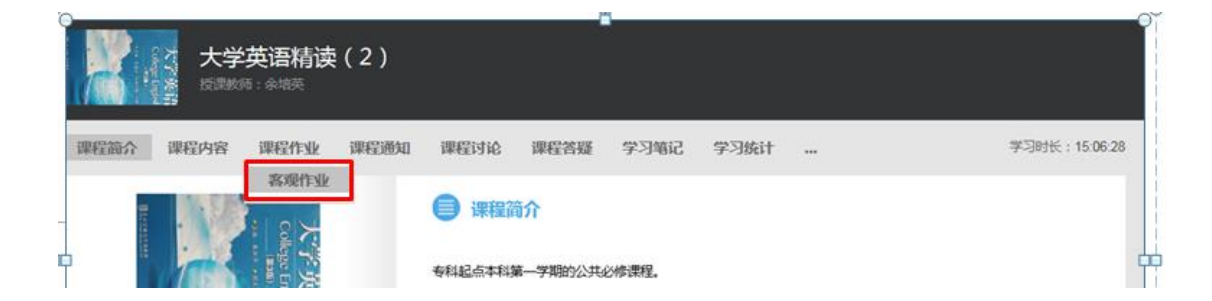

2. 点击窗口右侧"开始作答"按钮,核对学生信息、 考试信息,确认无误后点击"开始作答"按钮,进入做作业 窗口。

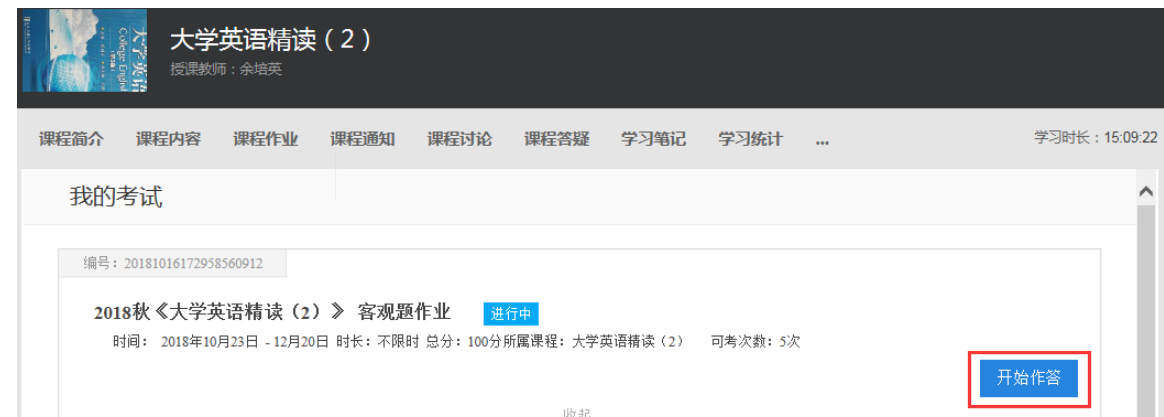

3. 根据题目要求,完成每一小题作业。确认完成作业 后,点击"交卷"按钮提交作业。若作业有题目未完成,系 统将会提示哪些题目未作答,是否确认提交。

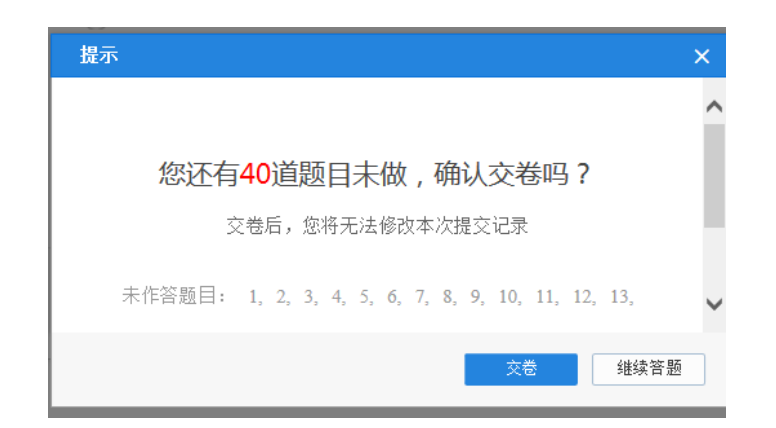

#### 说明:

1. "在线练习"不限次数,也不计成绩,请不要把"在 线练习"当成作业来完成。

2. 做作业时能直接使用文字录入的请直接录入,不要 以图片或附件提交,方便老师批改作业。

3. 所有客观作业有 5 次提交机会,点击 1 次"提交" 按钮进行交卷后,代表已使用 1 次机会, 点击 5 次"提交" 按钮后,便再没有机会进行作业操作,作业最终成绩取高分。 未完成作业的情况下,不要点"交卷"按钮,可以直接关闭 窗口,系统将自动保存作业答案。

#### 三、期末考试

1. 登录考试系统网址: https://scnu-exam.webtrn.cn/

2. 输入用户名是学号, 密码为身份证号码后六位, 如 果报名时证件类型不是"身份证"的,密码为证件号前六位。

用默认密码登录考试系统后,会收到下图所示的提示, 可以点"取消"按钮忽视该提示,也可以点"去修改"按钮 去修改密码。修改密码后务必记住新密码,下次登录必须用 新密码登录。

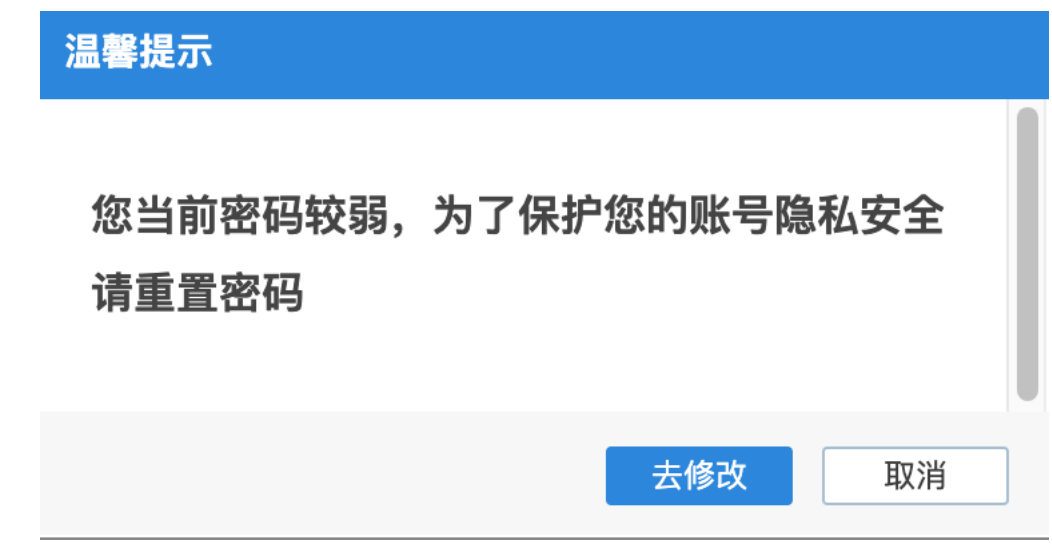

3. 在"期末考试"栏目选择对应的考试科目点击 "开 始作答"。如下图:

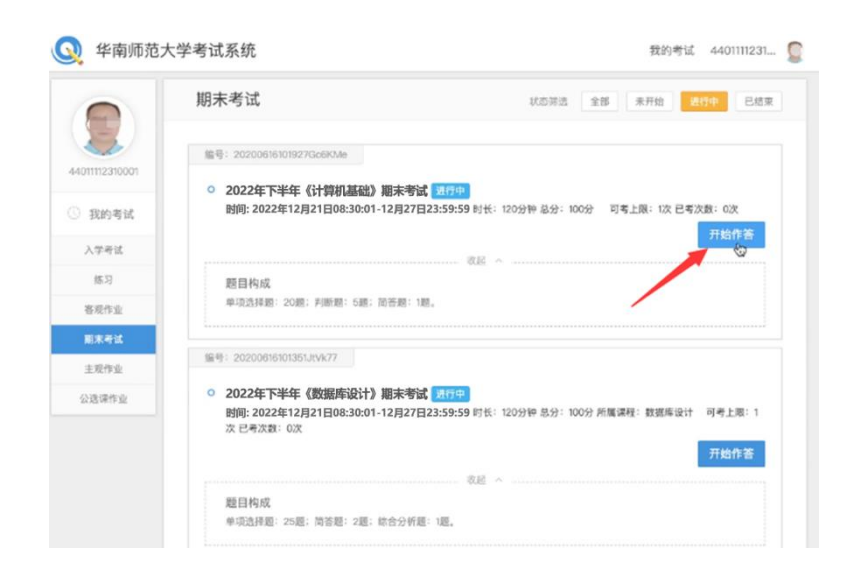

4. 进入人脸识别界面,请允许考试系统使用摄像头。 如下图:

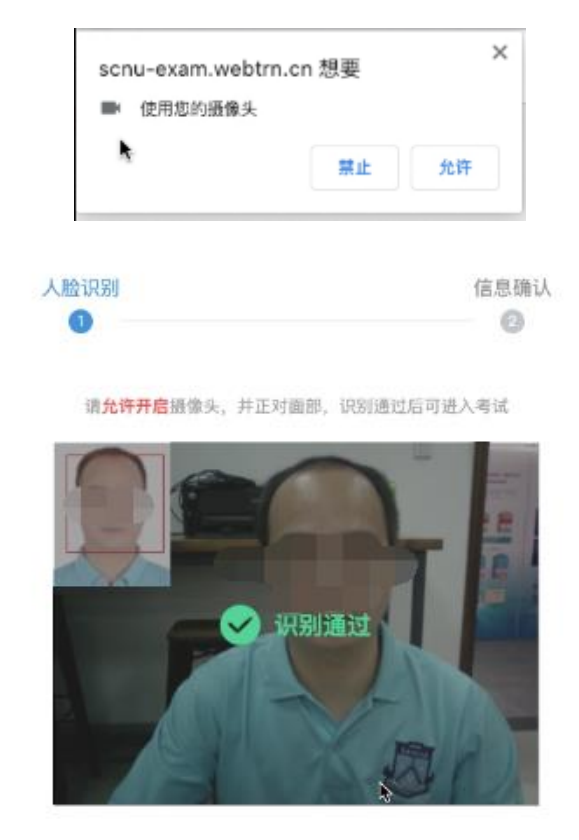

5. 人脸识别通过后,开始进行考试。

考试过程中,考生脸部必须始终出现在摄像头面前(考 试窗口左上角能清晰辨认本人的活动视频),系统会不定时 自动拍照留存,无抓拍记录该科考试成绩无效。

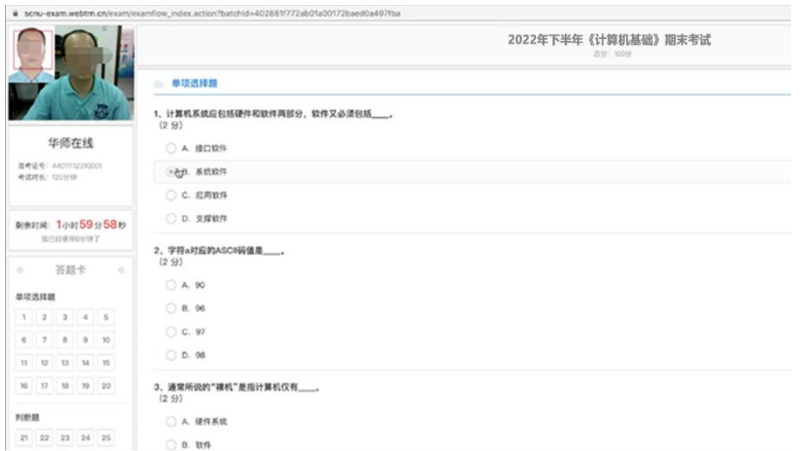

6. 考试期间每隔一段时间系统将自动保存,考试完成 后,点击右上角"交卷"可提前交卷(开考 30 分钟后方可 提交)。考试时间结束,系统会自动强制交卷。(每科考试时 间 120 分钟)

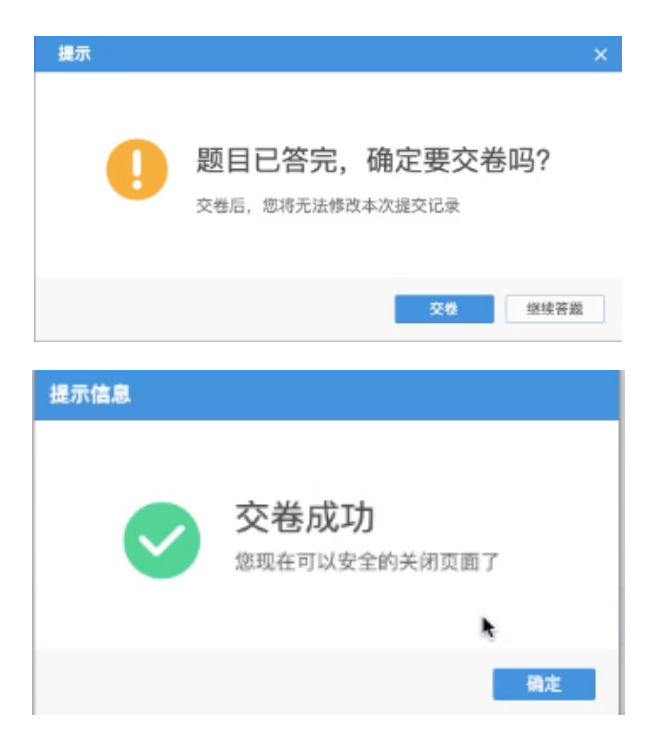

## 四、课程成绩

公共课总评成绩由三部分构成,分别是平时成绩(含视 频学习和课程讨论)、平时作业成绩和期末考试成绩,成绩 比例具体见每门课程里面的"课程简介"。

成绩合成前,可以在相关课程里面查询平时成绩与作业 成绩;成绩合成后,在"成绩"栏目可以查看平时成绩、平 时作业成绩和期末考试成绩。

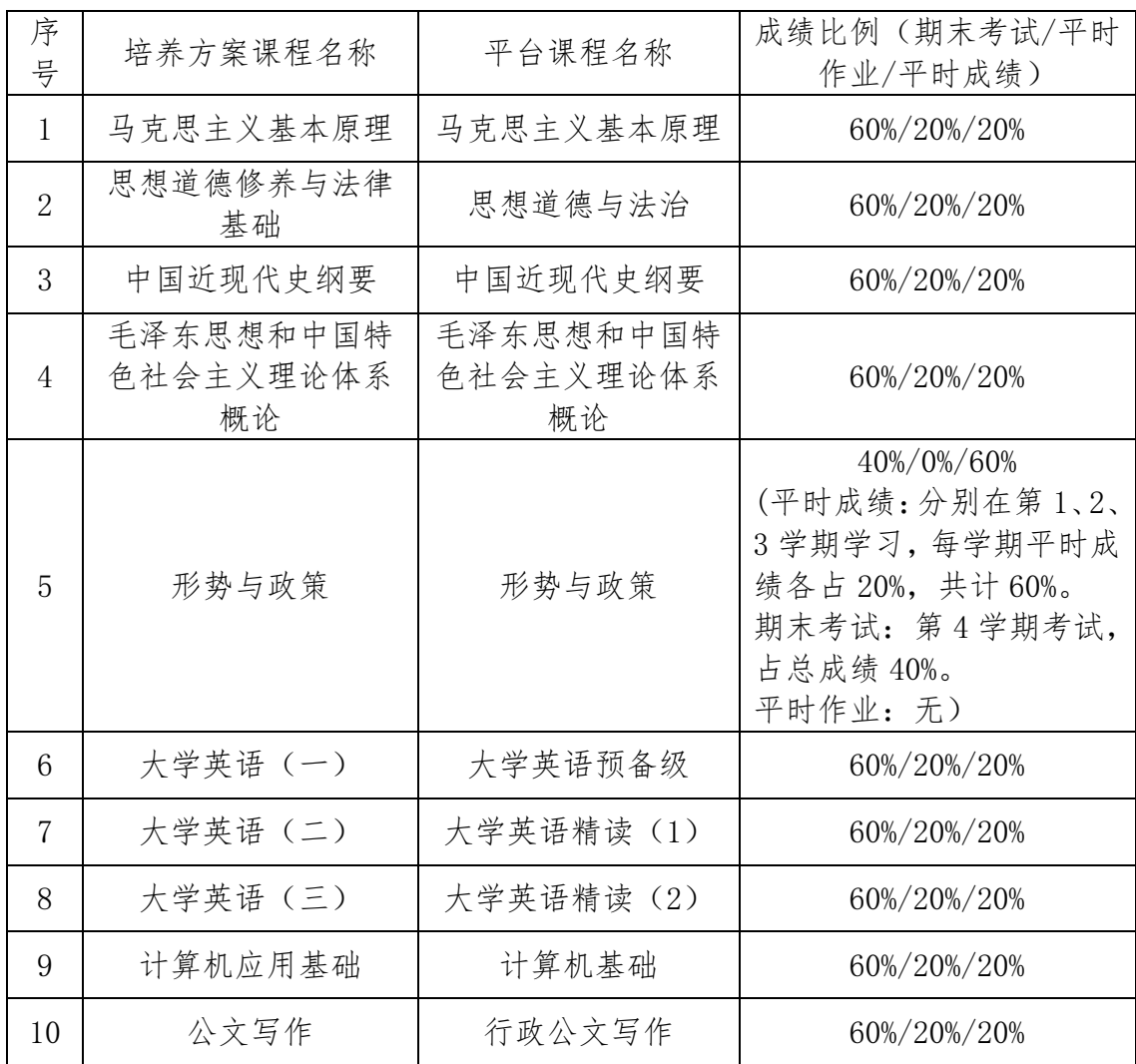

附:2023 级部分公共课成绩比例表

# 五、时间安排

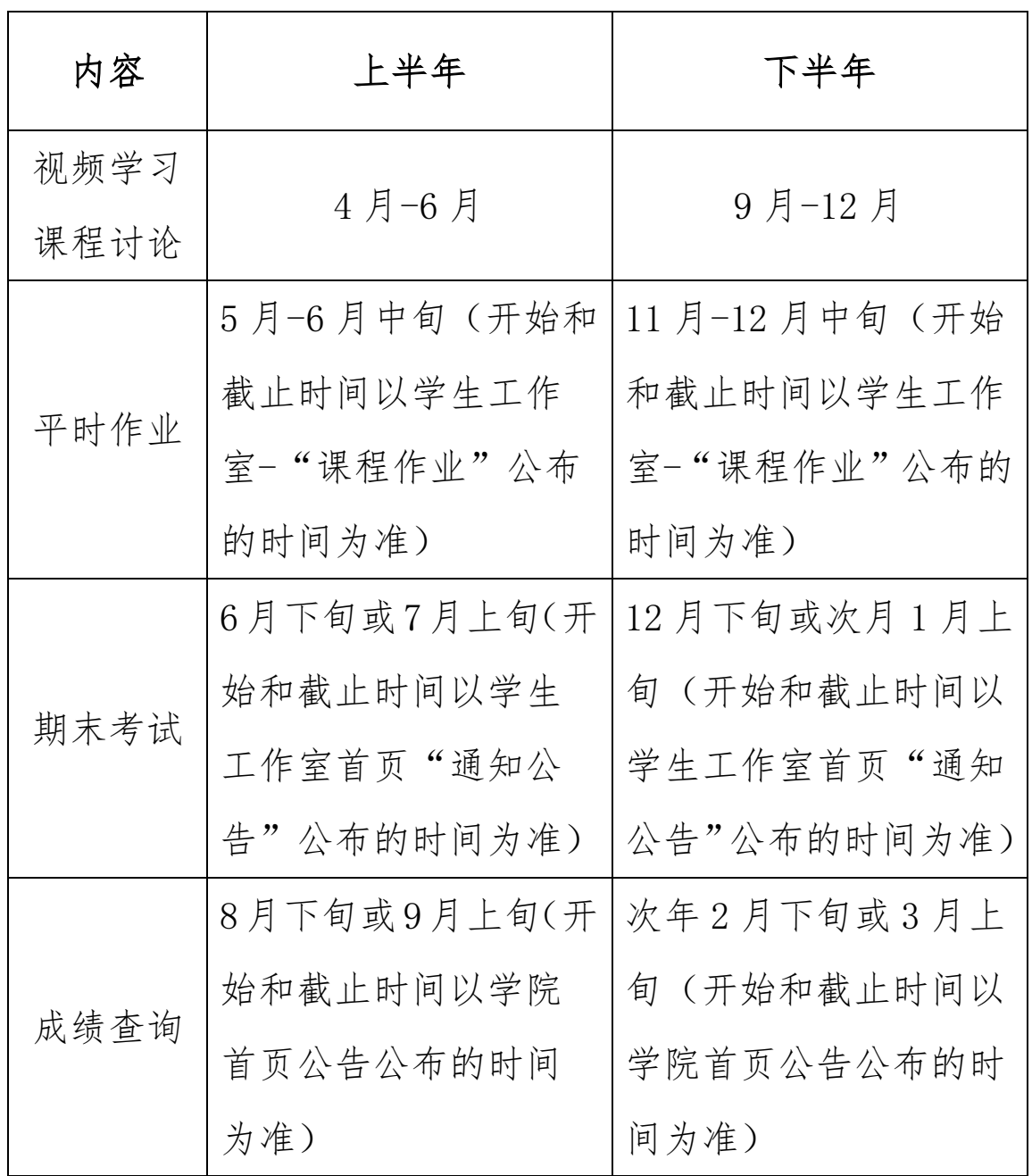

#### 六、10 问 10 答

#### 第1问:老师,平台看教学视频算分数吗?

答:学员平时成绩占总成绩的 20%。其中,学员自主学 习成绩占总成绩的 10%,网络教学平台课程交互成绩占总成 绩的 10%,具体规则如下:

① 学员自主学习成绩占总成绩的 10%。学员平台自主学 习部分主要包括学员观看教学视频(不含"教师导学"栏目 下的视频)、学习网络教学平台的学习资料以及完成教师布 置的课程作业等。

② 网络教学平台课程交互成绩占总成绩的 10%。课程交 互成绩以课程讨论中的跟帖数量和跟帖质量为计算依据,其 中,普通帖+2 分,灌水帖-2 分,教师置精华帖+5 分,累计 得分封顶为满分 10 分。如有跟帖被老师、管理员或自己删 除的情况,所获得分将被扣除。对跟水帖较多的学员(累计 扣分超过 20 分者),学院将对其采取禁言措施,并取消该门 课程的课程交互成绩。

学员在"学习统计"处可以进行平时成绩的查询,具体 如下图所示:

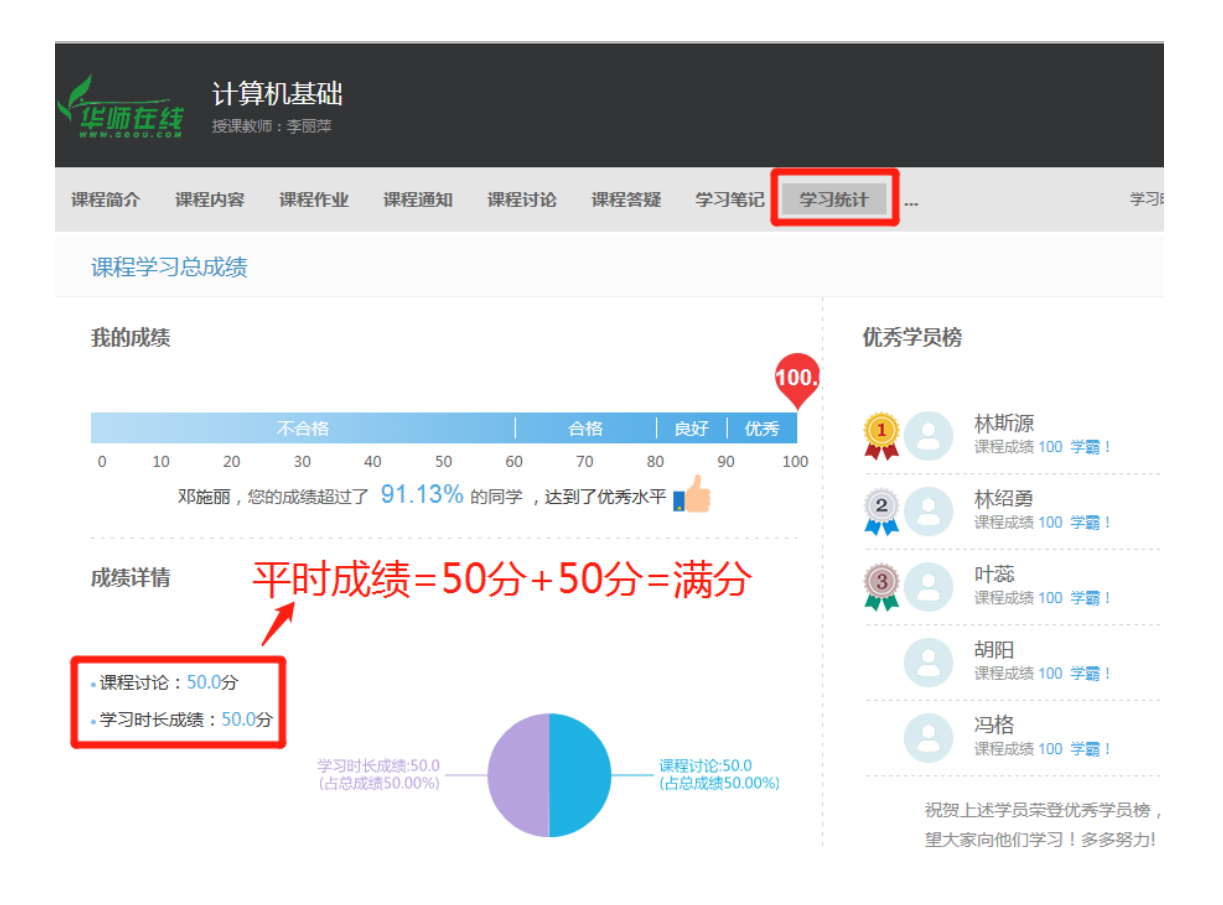

## 第 2 问:老师,我学习三小时了,学习统计还是 0 啊?

答:如果学员已经进行学习,平时成绩查询却为零,原 因是后台系统还没有对平时成绩比例进行统一设置,管理员 设置后,学员的平时成绩会自动更新,请勿担忧,请实时点 击"学习统计"进行查看。

## 第3问:老师,"课程讨论"在哪里呀,我怎么发帖?

答:进入课程后,即可见到"课程讨论"栏目。学员在 "课程讨论"中主要通过对教师发起的主题帖进行跟帖、对 同学的跟帖进行回复来实现与教师、同学间的交流讨论,不 能主动发帖。

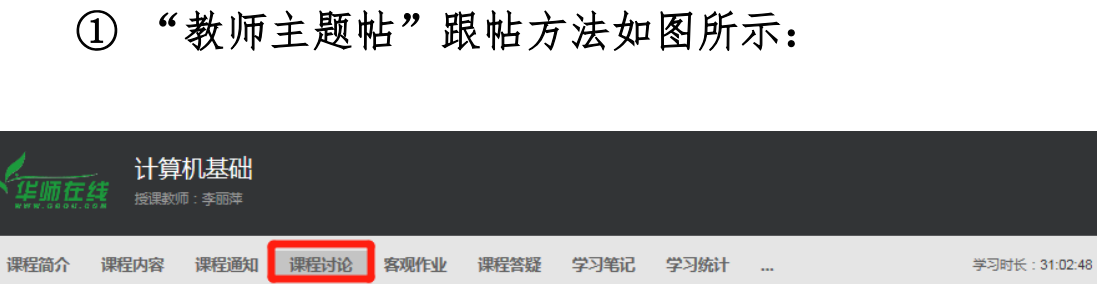

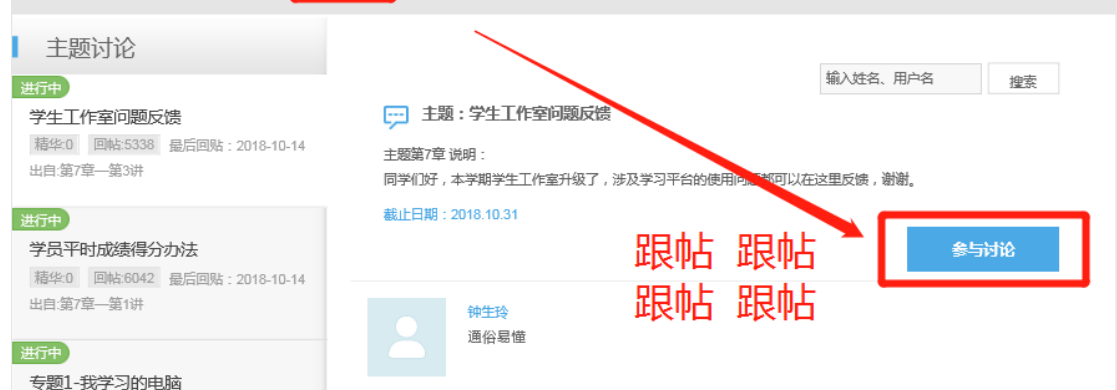

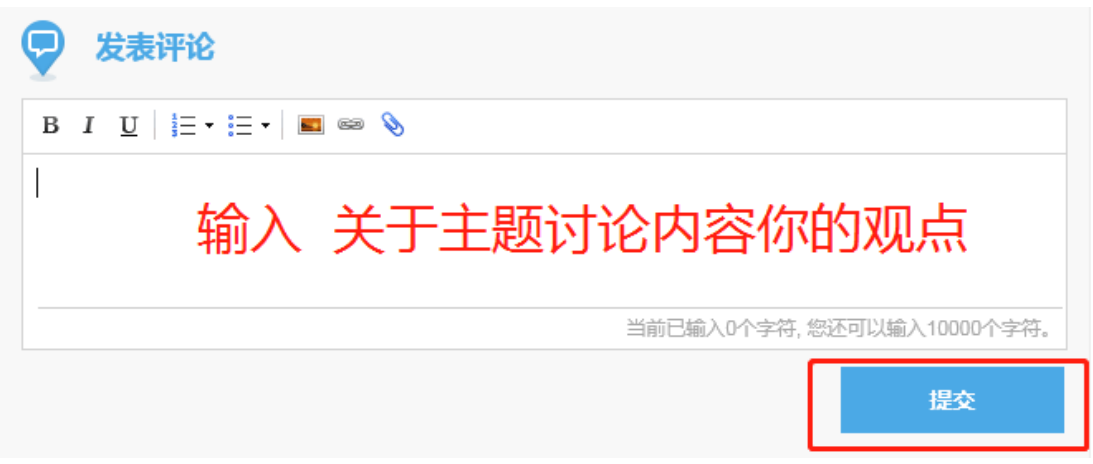

## ② "同学间交流"跟帖方法如图所示:

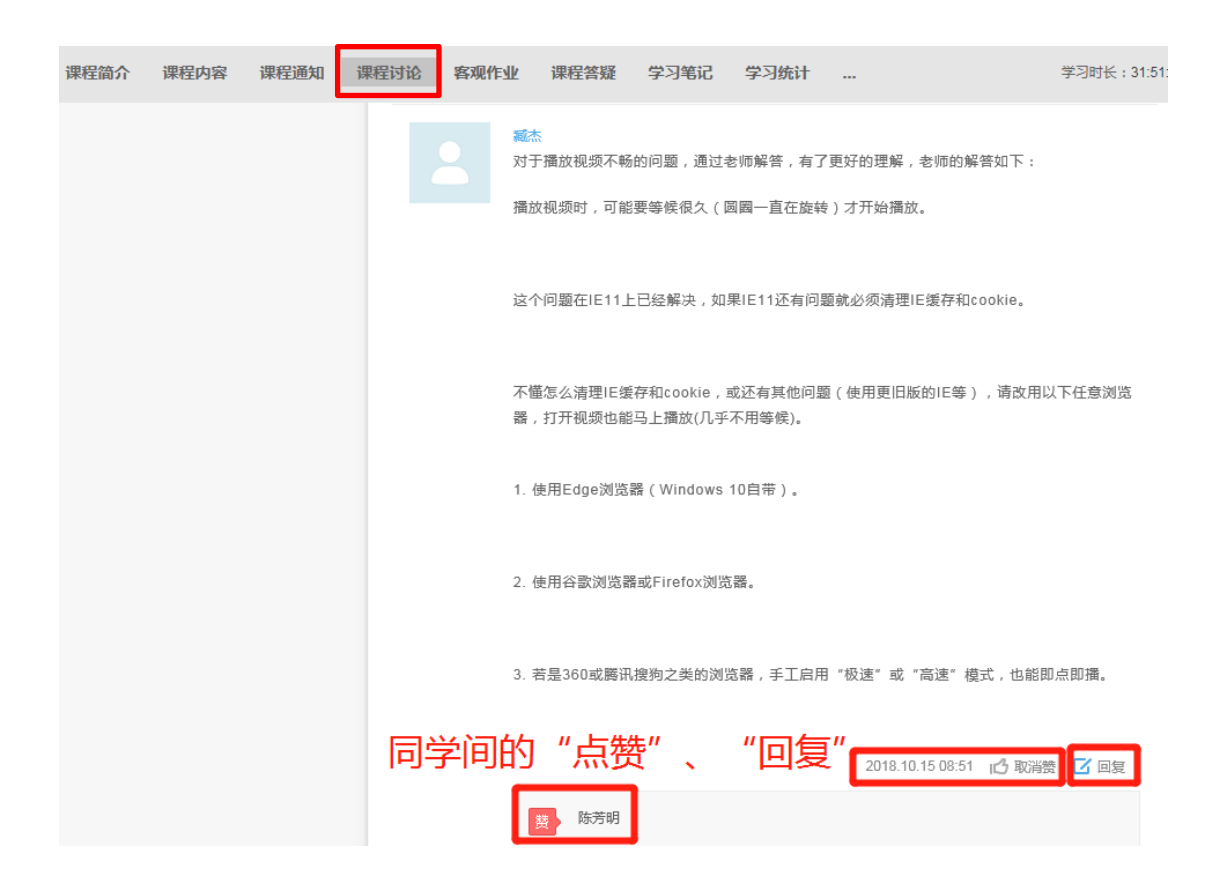

# 第4问:老师,那我有学习疑问怎么向老师提问呀?

答:如果学员有学习疑问的话,可以有两种方式向老师 进行提问,具体方法如下:

#### ① 通过点击页面右下角"我要提问"按钮向老师提问

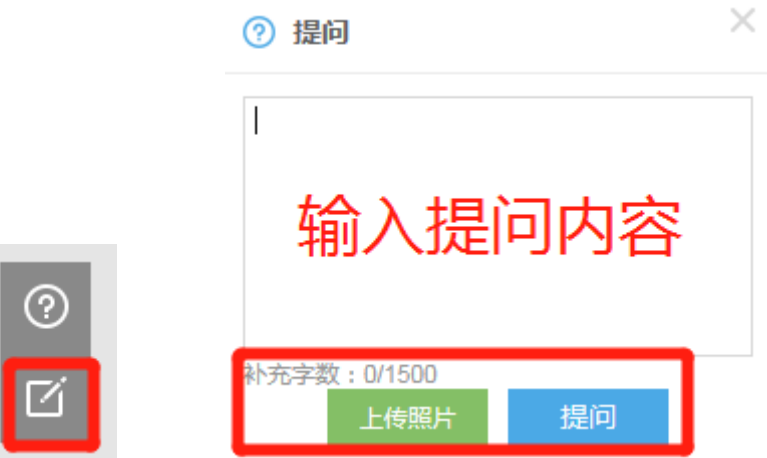

如上图所示,在页面右下角有一个"我有疑问"的按钮, 点击按钮后,在方框中输入学习疑问或者通过上传照片的形 式均可进行提问。

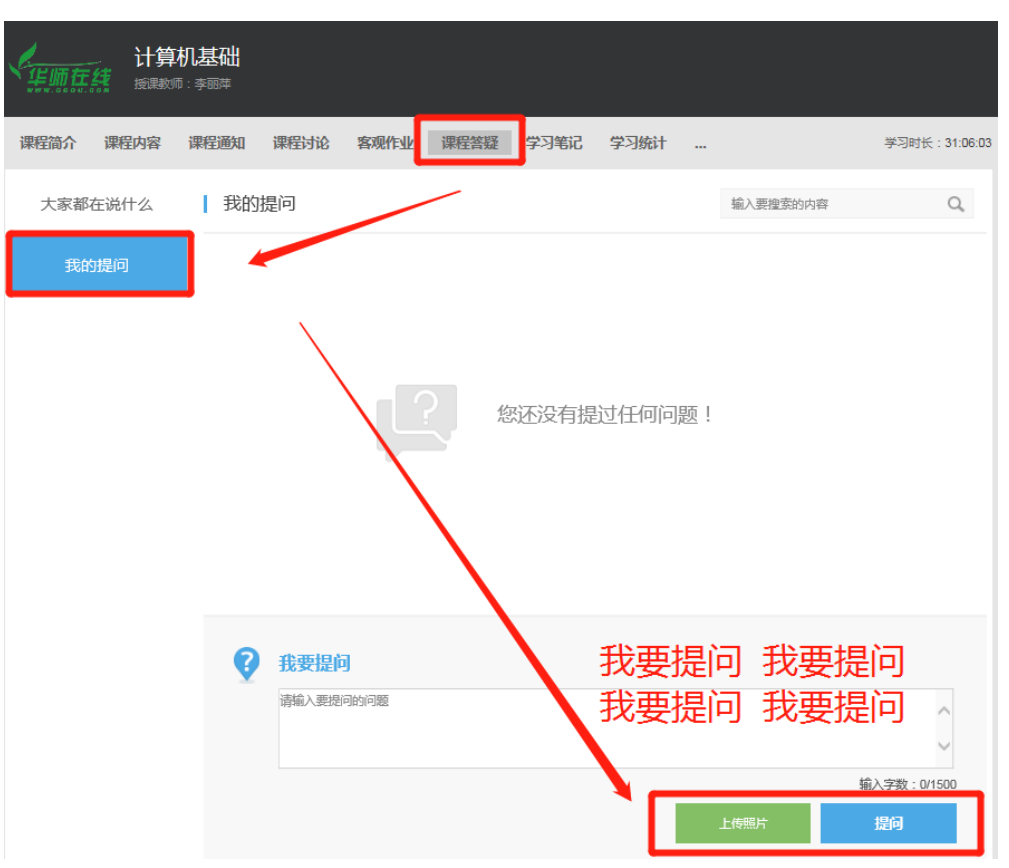

② 通过"课程答疑"向老师提问

同时,如下图所示,在"课程答疑"中,学员可以对同 学的提问进行回复。

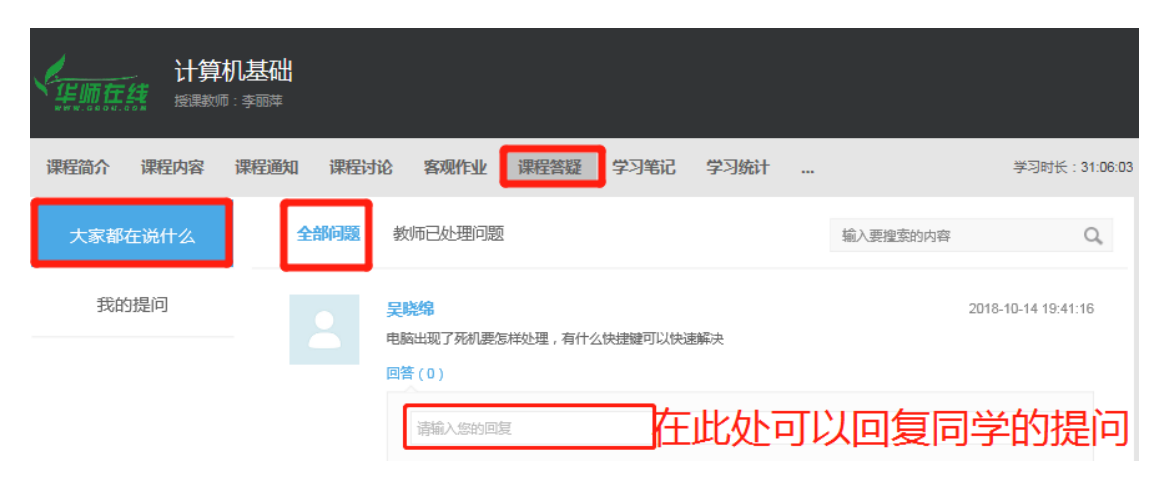

## 第 5 问: 老师, 我怎么写学习笔记?

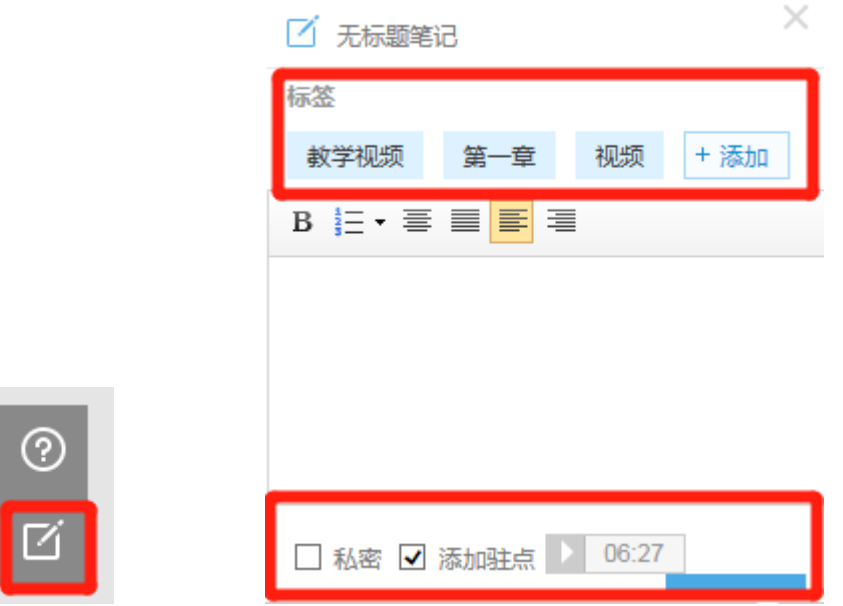

答:学员在学习的时可以通过随时记笔记来进行学习记 录。"学习笔记"的按钮均在页面右下角,记笔记时,可为 该笔记设置标题、标签,以及设置笔记是否私密。标签会自 动默认显示当前学习的章节,也可自定义标签,勾选私密后, 该笔记仅自己可见,不勾选则作为共享笔记,该课程教师和 所有学员均可看到笔记内容,共享笔记可在最上方共享笔记 板块进行查看。同时,教师可以对学员所作的笔记进行推荐, 供其他学员学习。

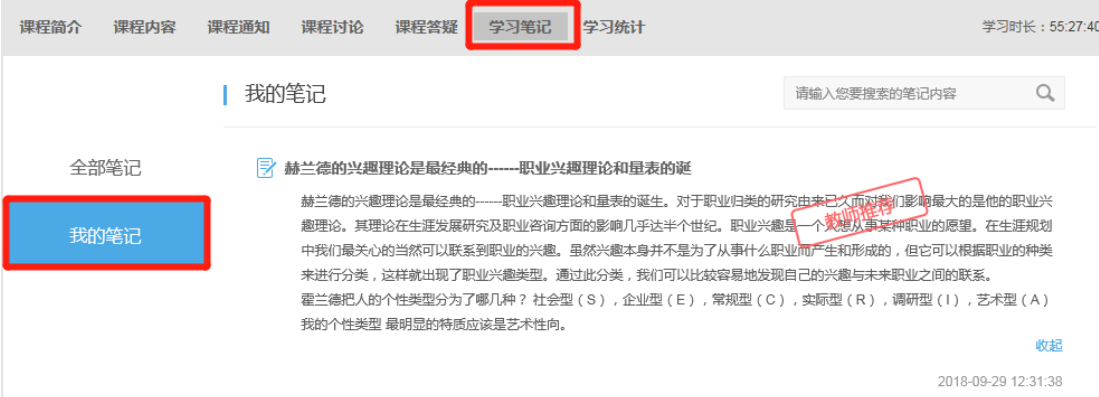

第6问:老师,《计算机基础》教学视频的第三章、第四章 我已经无间断地重复观看完几次,查看"我的观看轨迹"也 已显示100%,可为什么查看我的"详细学习记录"里面,还 有"节点 2、节点 3、节点 4"显示"未完成"?以下是我"学 习统计"的截图,求解答。

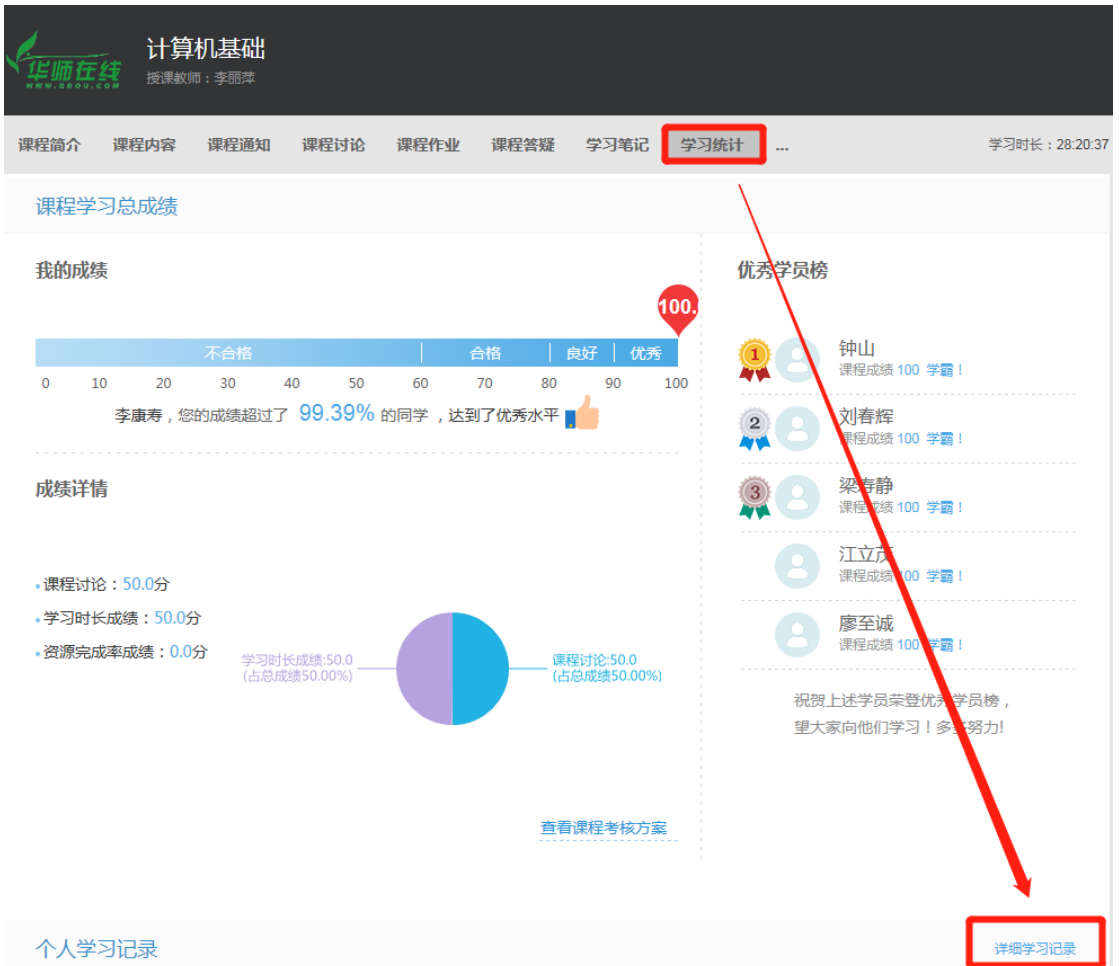

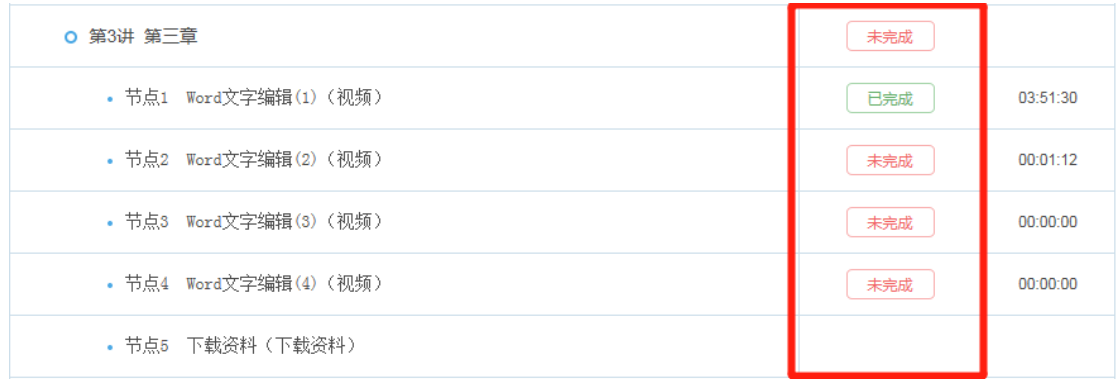

答:谢谢这位优秀学霸学员的提问,原因是这位学员不 清楚第三章的教学视频一共有 4 个,而他只无间断地重复观 看了第三章的第一个视频,所以第三章"节点 2、节点 3、 节点 4"显示"未完成"。直观解释如下图所示:

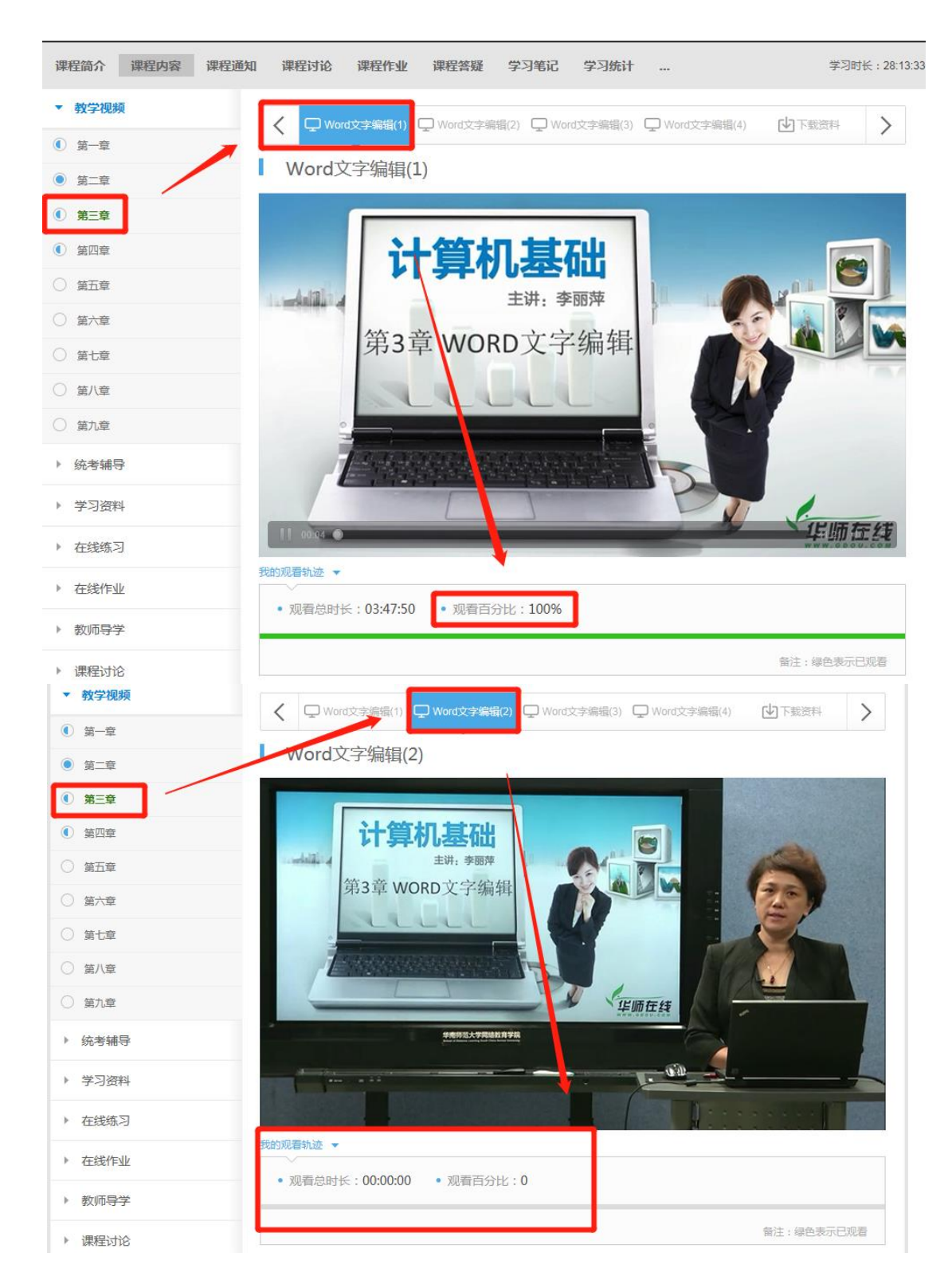

第7问:老师,每一章节里面的"下载资料"是不是一定要 下载?还有,我第一章看过之后,右侧的圆圈显示为全蓝色 的,从第二章起看完每一个视频后始终显示只有半个是蓝色 的,是不是因为我没有下载章节最后的下载的 MP3 文件还是 其他什么原因呢?

答: 第一问, 每一章节点里面的"下载资料"没有一定 要下载的硬性规定。"下载资料"为教师讲课的音频课程资 料,可以下载。第二问,只有该章节的所有视频资料(有的 章节可能有多个视频)都已学习并且下载了"下载资料"圆 圈才会呈现全蓝状态,鼓励圆圈是全蓝的,但不强求。

第8问:老师,客观作业就是平时作业吗?在线练习又是什 么呢?

答:客观作业是平时作业。课程作业是课程总成绩的一 部分。课程作业包括"客观作业"、"主观作业"以及"公选 课作业"三种类型的作业,因课程教学模式不同,有些课程 只有 1 份客观作业,有些课程有 1 份客观作业+1 份主观作业, 而有些课程是 1 份客观作业+1 份公选课作业,总之,学员所 学课程有几份作业便完成几份作业即可。

在线练习不计入成绩。学员在学习课程视频、观看课件 后通过在线练习熟练掌握知识点,从而更好的完成课程作业 以及期末考试。

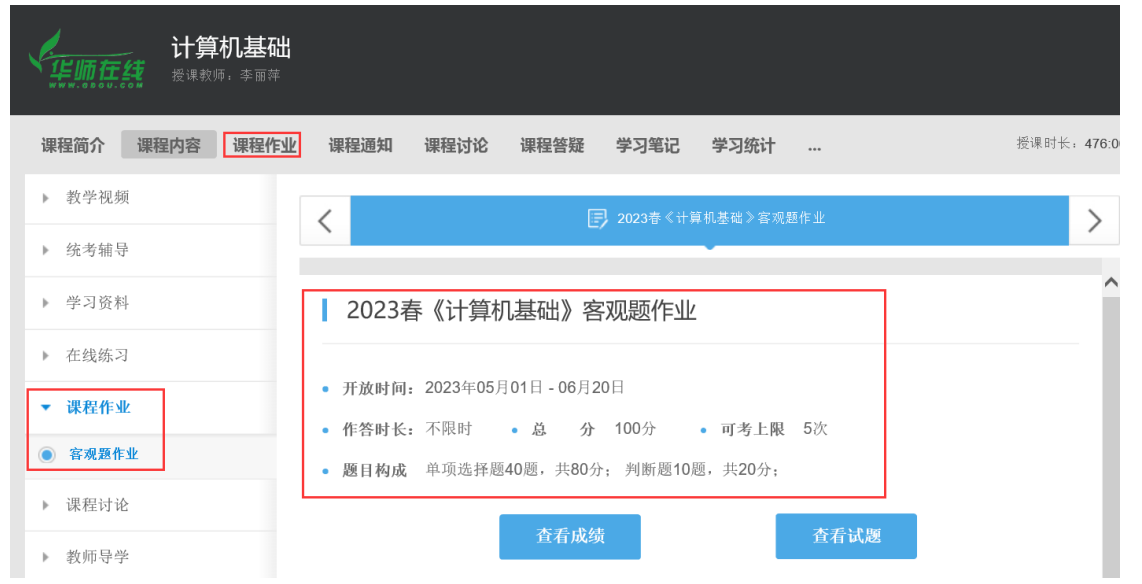

特别提醒: 客观作业默认有 5 次提交机会。主观作业和 公选课作业只有1次提交机会,作业提交后不能修改, 没有 完成的作业学员切忌提交,作业系统会实时自动保存学员的 作答,学员无需人工保存。

#### 第9问:老师,学习时长经常被扣除是什么原因?

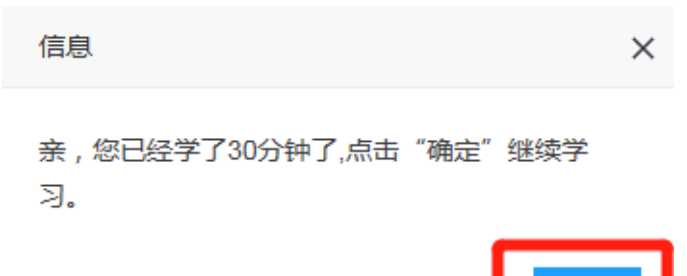

I.

确定

答:如上图所示,当登录时长超过 30 分钟学员没有进 行任何键盘或鼠标操作,系统会自动停止计时并扣除本次 30 分钟的学习时长,挂机无效!

第10问:老师,视频老是加载不了,一直不能播放怎么办?

答: Internet Explorer (简称 IE)播放视频时, 可能要 等候很久(圆圈一直在旋转)才开始播放。

这个问题在 IE11 上已经解决, 如果 IE11 还有问题就必 须清理 IE 缓存和 cookie。

不懂怎么清理 IE 缓存和 cookie, 或还有其他问题(使 用更旧版的 IE 等),请改用以下任意浏览器,打开视频也能 马上播放(几乎不用等候)。

1. 使用 Edge 浏览器(Windows 10 自带)。

2. 使用谷歌浏览器或 Firefox 浏览器。

3. 若是 360 或腾讯搜狗之类的浏览器, 手工启用"极 速"或"高速"模式,也能即点即播。